# **MFCD** Mot de passe oublié ? Questions secrètes oubliées ? La procédure ci-après ne peut être utilisée que par le retraité « ouvrant droits »

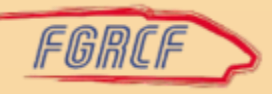

#### Oubli par le retraité « ouvrant droits »

• Se rendre sur le site : https://services-aux-retraites.sncf.com/

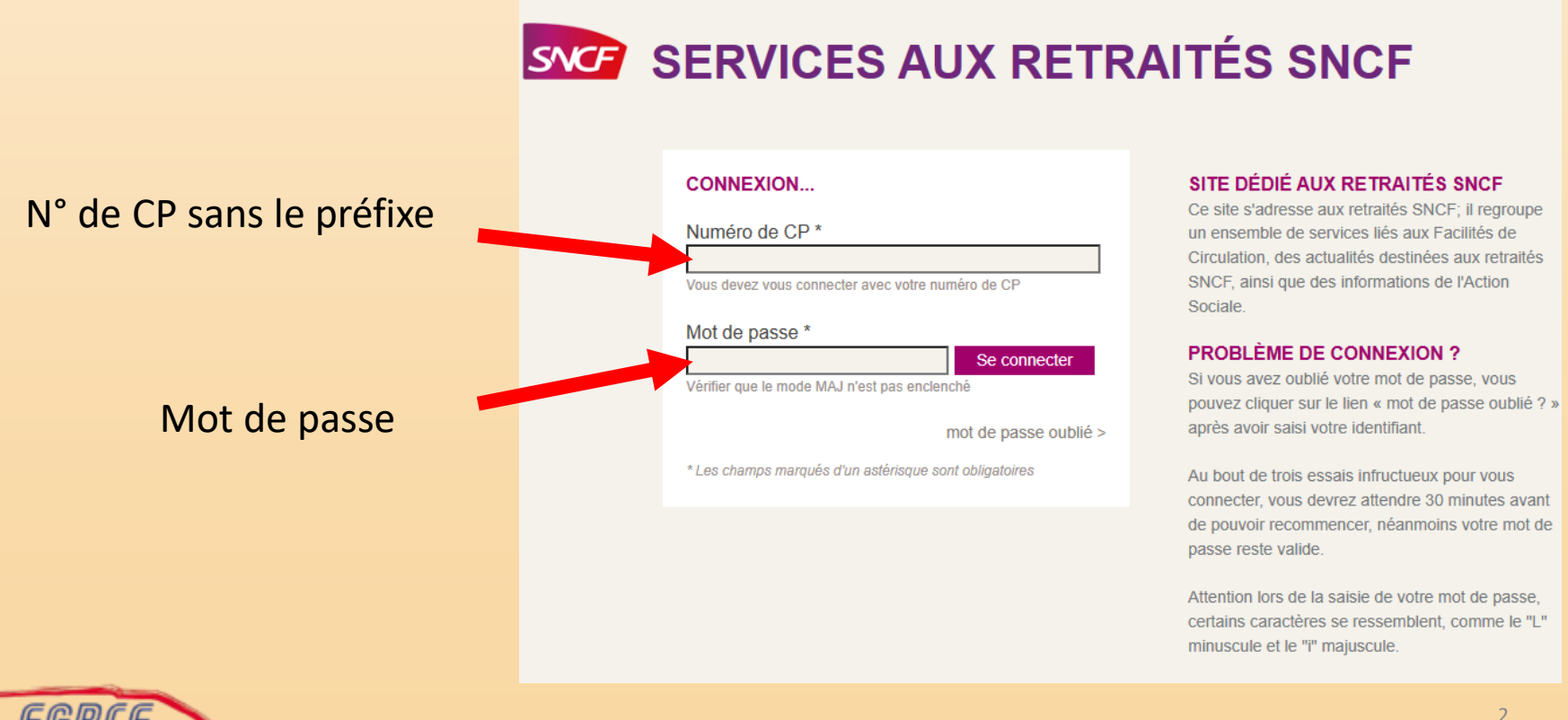

#### Cliquer sur l'onglet « Facilités de circulation »

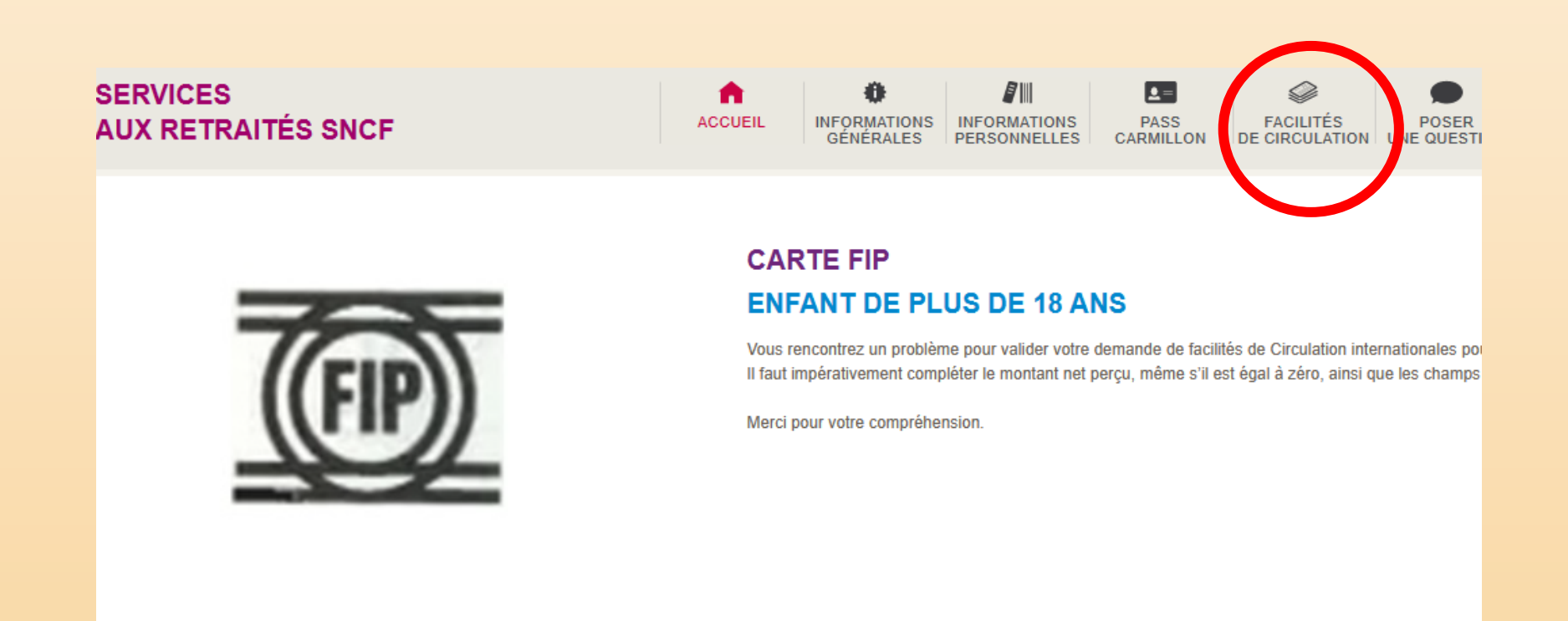

#### ACCÈS RAPIDE...

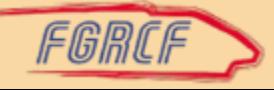

### Cliquer sur « Mes facilités de circulation dématérialisées »

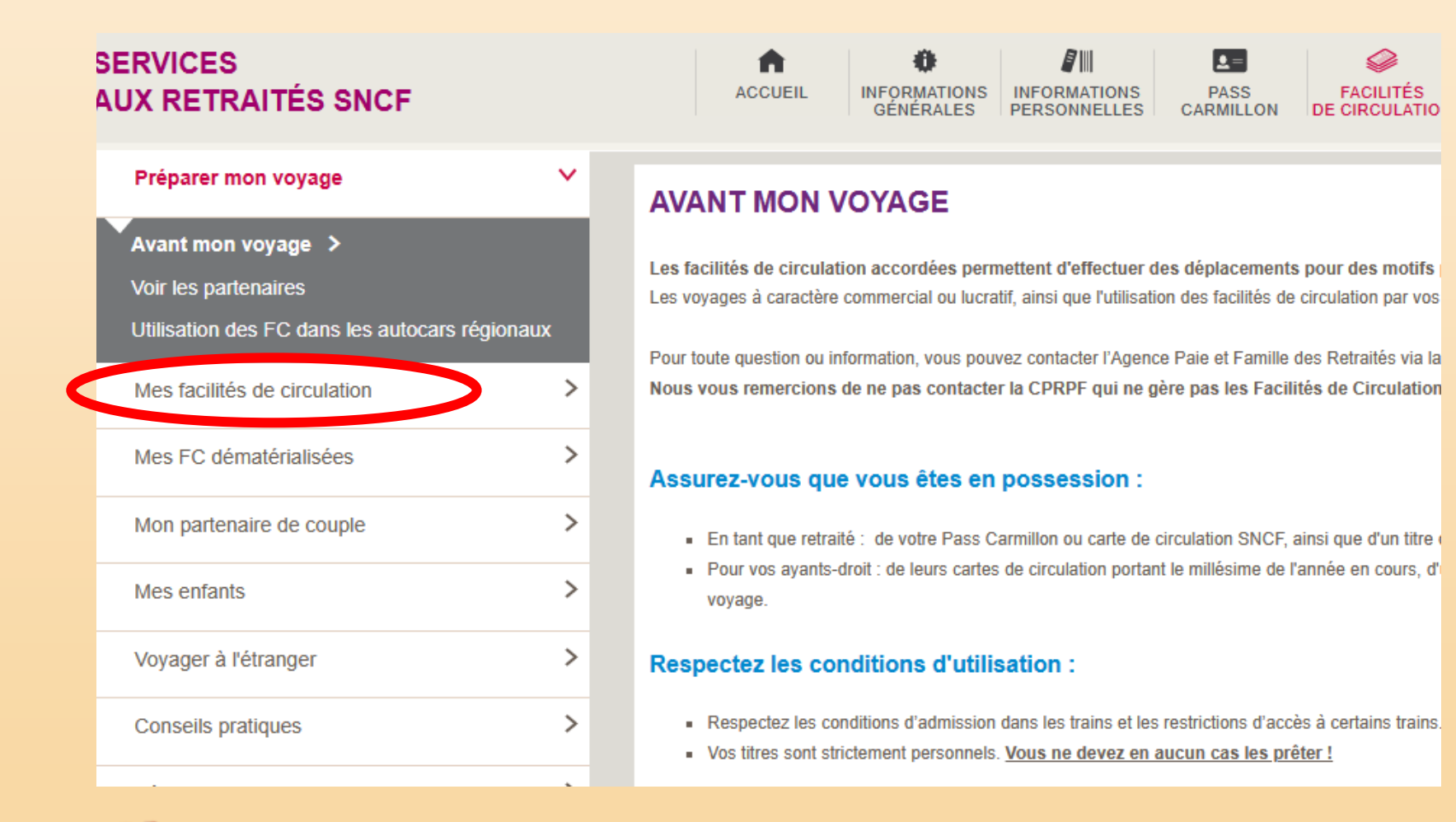

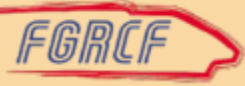

#### Cliquer sur Réinitialiser mot de passe MFC-D

#### **SERVICES**  $\beta$ III  $\mathbf{L} =$ A **AUX RETRAITÉS SNCF ACCUEIL INFORMATIONS INFORMATIONS PASS EACILITÉS GÉNÉRALES PERSONNELLES CARMILLON** DE CIRCUITA Préparer mon voyage  $\,>\,$ ACCÉDER À MES FC DÉMATÉRIALISÉES  $\mathcal{P}$ Mes facilités de circulation **UNE DIGITALISATION ACCOMPAGNÉE**  $\checkmark$ Mes FC dématérialisées En décembre 2021, un courrier envoyé à votre domicile vous informait de votre accès à l'application. · une documentation complète et personnalisée Accéder à Mes FC Dématérialisées > vos identifiant et mot de passe Mes FC dématérialisées - Données personnelles - des tutoriels d'aide à l'utilisation de l'application web, Mes FC dématérialisées - Tutoriels · une carte mémo pour utiliser une Facilité de Circulation · un formulaire retour de fichets qui permet de transformer les anciens fichets papiers en nouv Digitaliser mos fichote Famille seront acceptés dans les trains jusqu'au 31 décembre 2023, pour les ayants droit de Réinitialiser mon mot de passe MFC-D RDV SUR MES FACILITÉS DE CIRCUI ATION E3  $\rightarrow$ Mon partenaire de couple Télécharger  $\mathcal{P}$ Mes enfants ≻ Voyager à l'étranger Les infos essentielles - Retraités - PDF > Les infos essentielles - Ayant droit d'un salarié ou retraité décédé - PDF >  $\mathbf{L}$ **Conseils pratiques** La Foire Aux Questions - PDF >

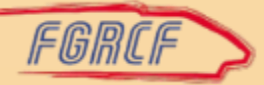

#### Lisez les instructions et inscrivez votre adresse email. Cliquez sur envoyer.

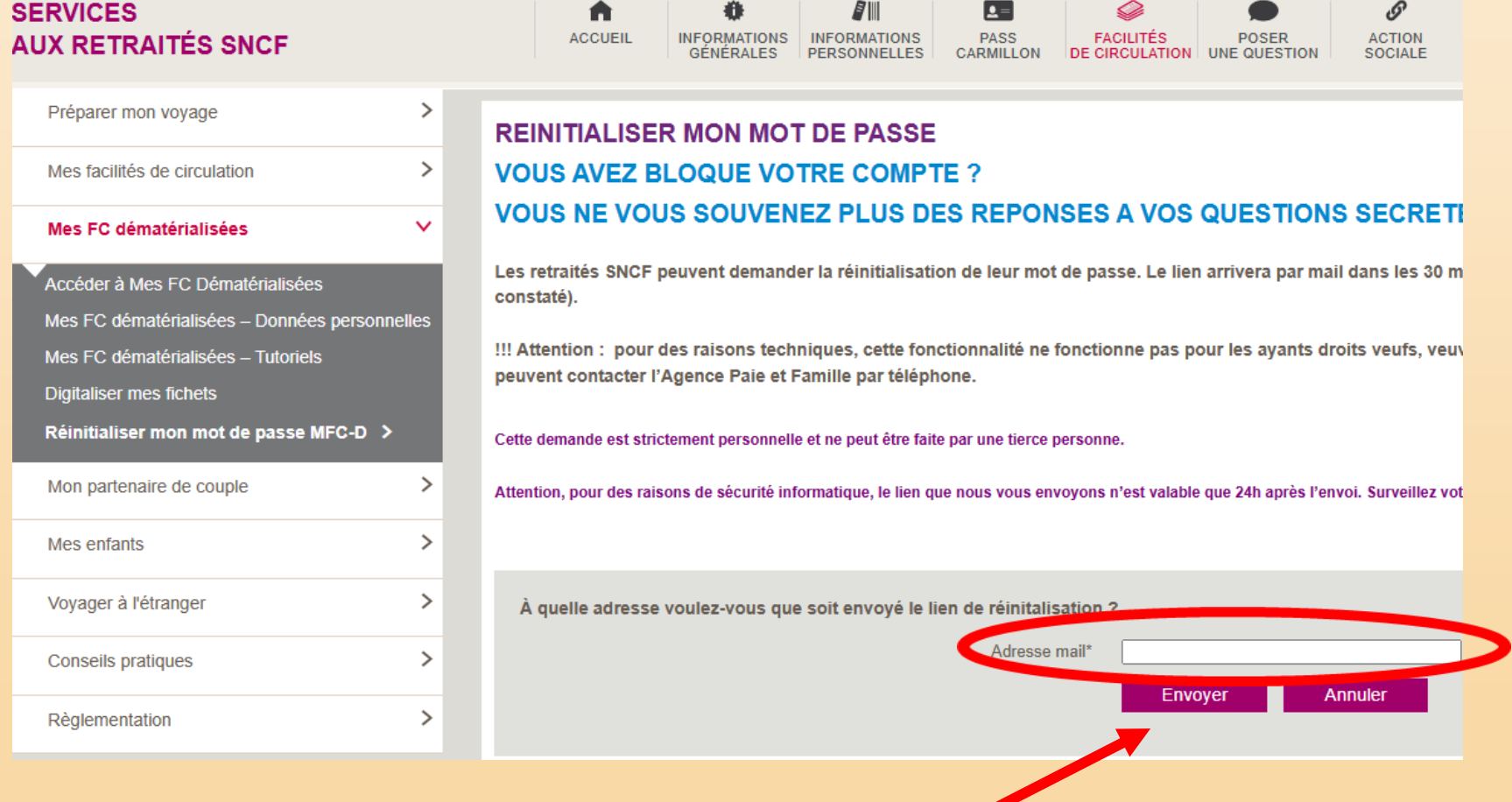

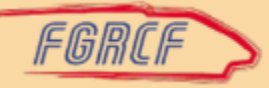

#### Confirmation de l'envoi

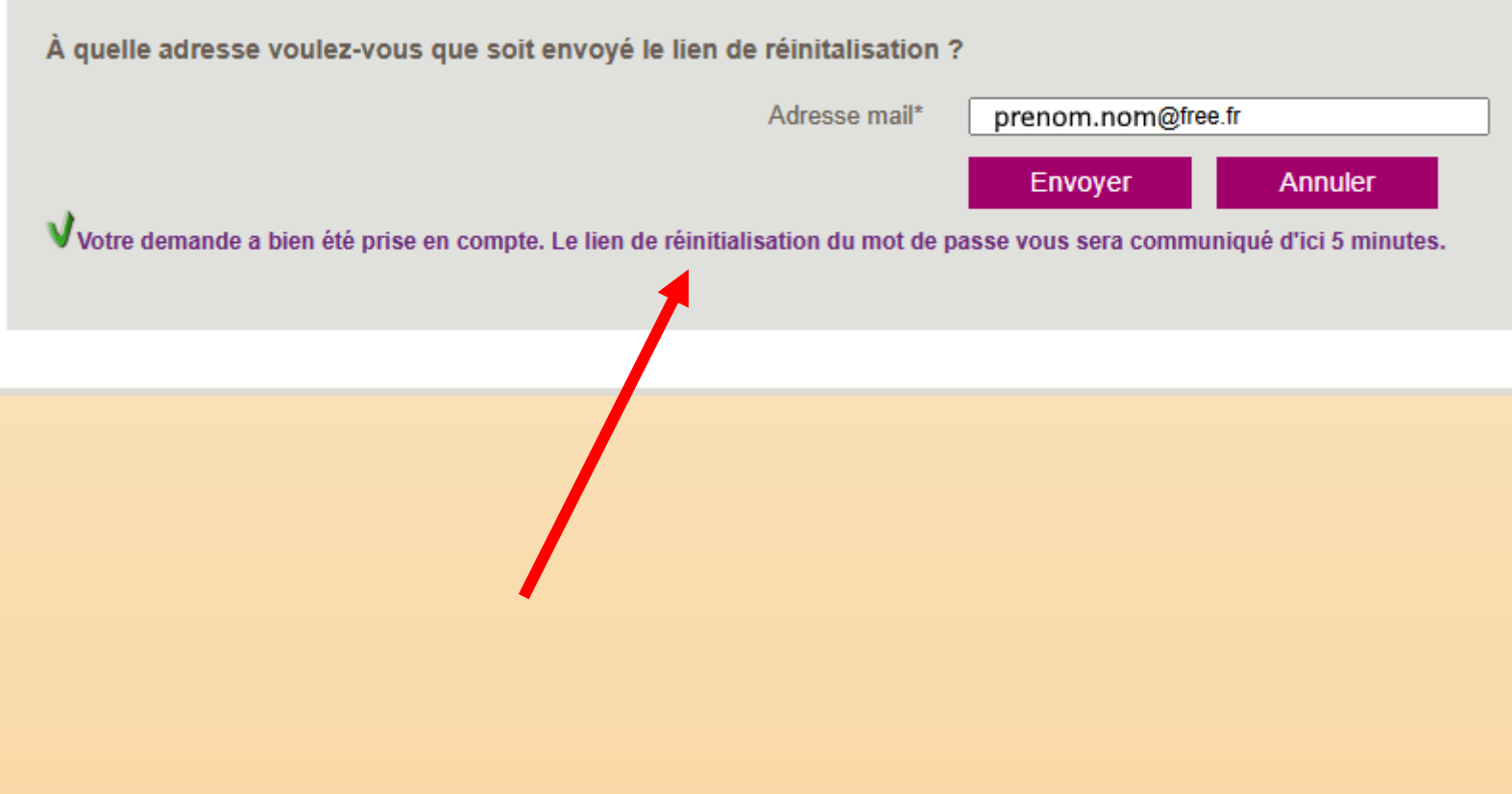

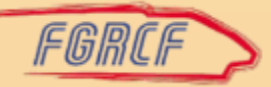

#### Rendez-vous dans votre boite à mails

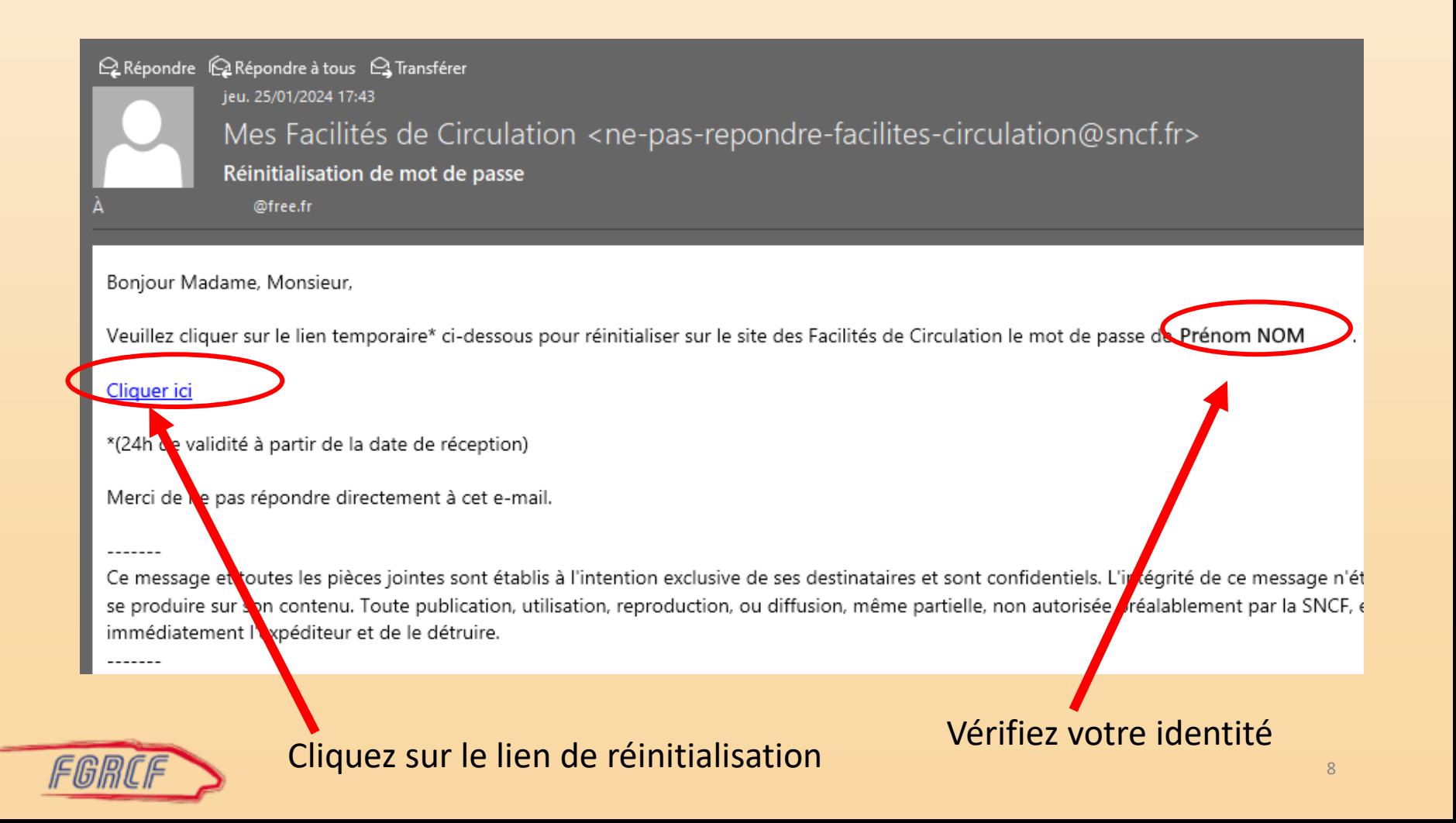

#### Vous êtes redirigé vers l'application MFCD

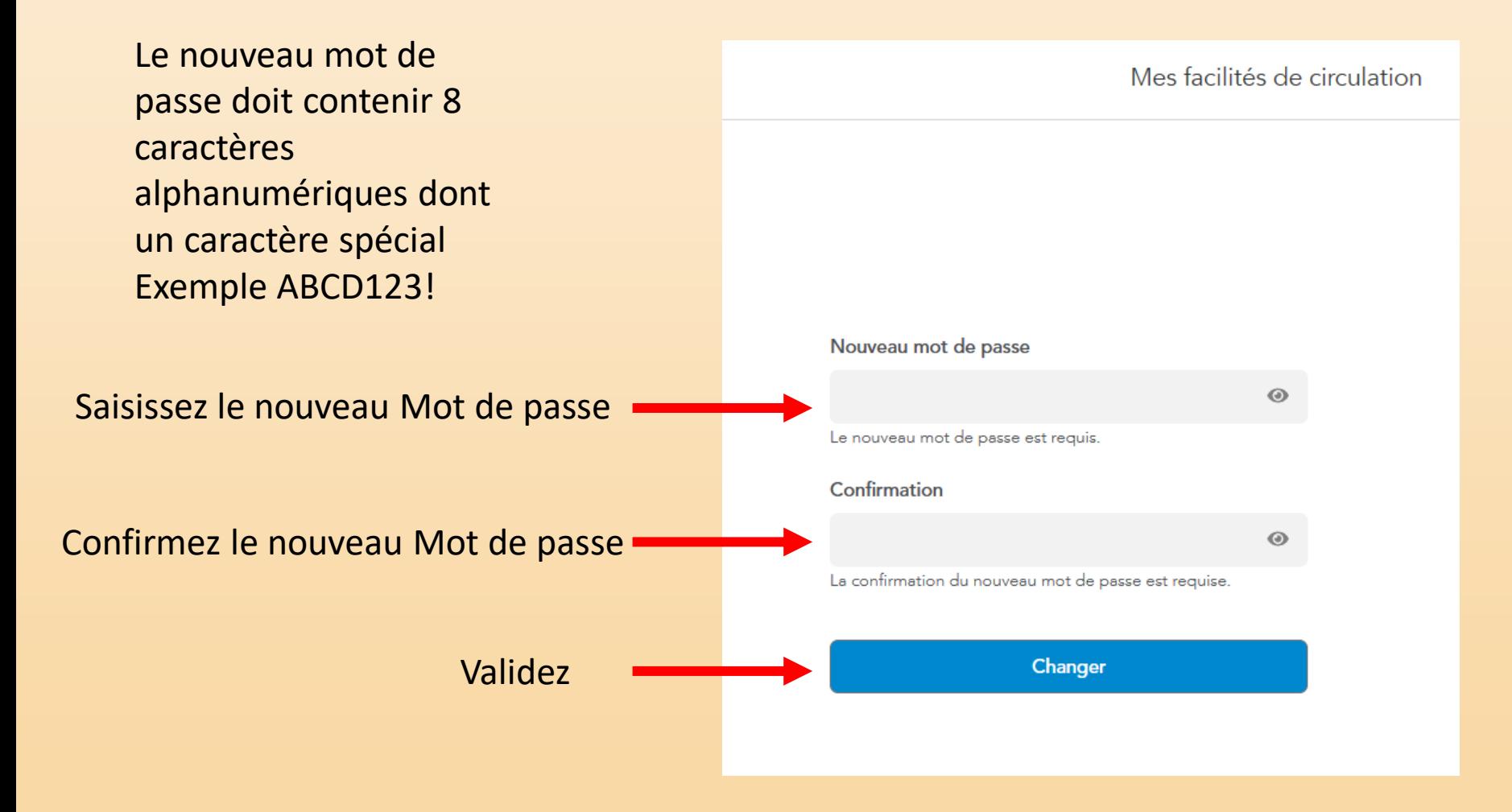

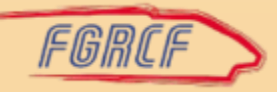

## Confirmation de l'enregistrement du nouveau mot de passe

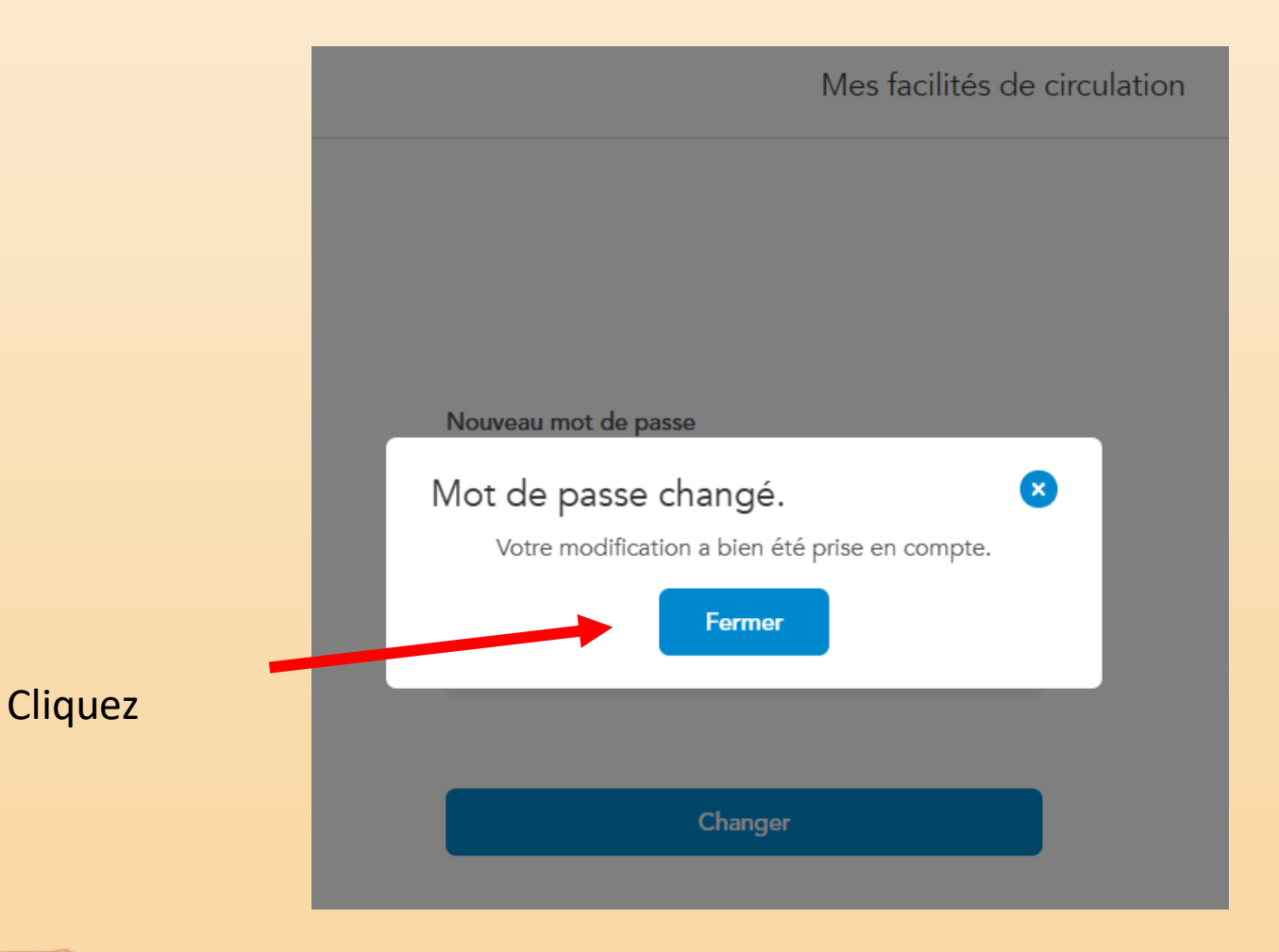

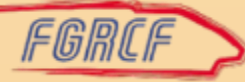

Choisissez de nouvelles questions secrètes et donnez les réponses (respectez les minuscules et majuscules, évitez les accents, notez les questions et les réponses dans un carnet) puis sauvegardez,

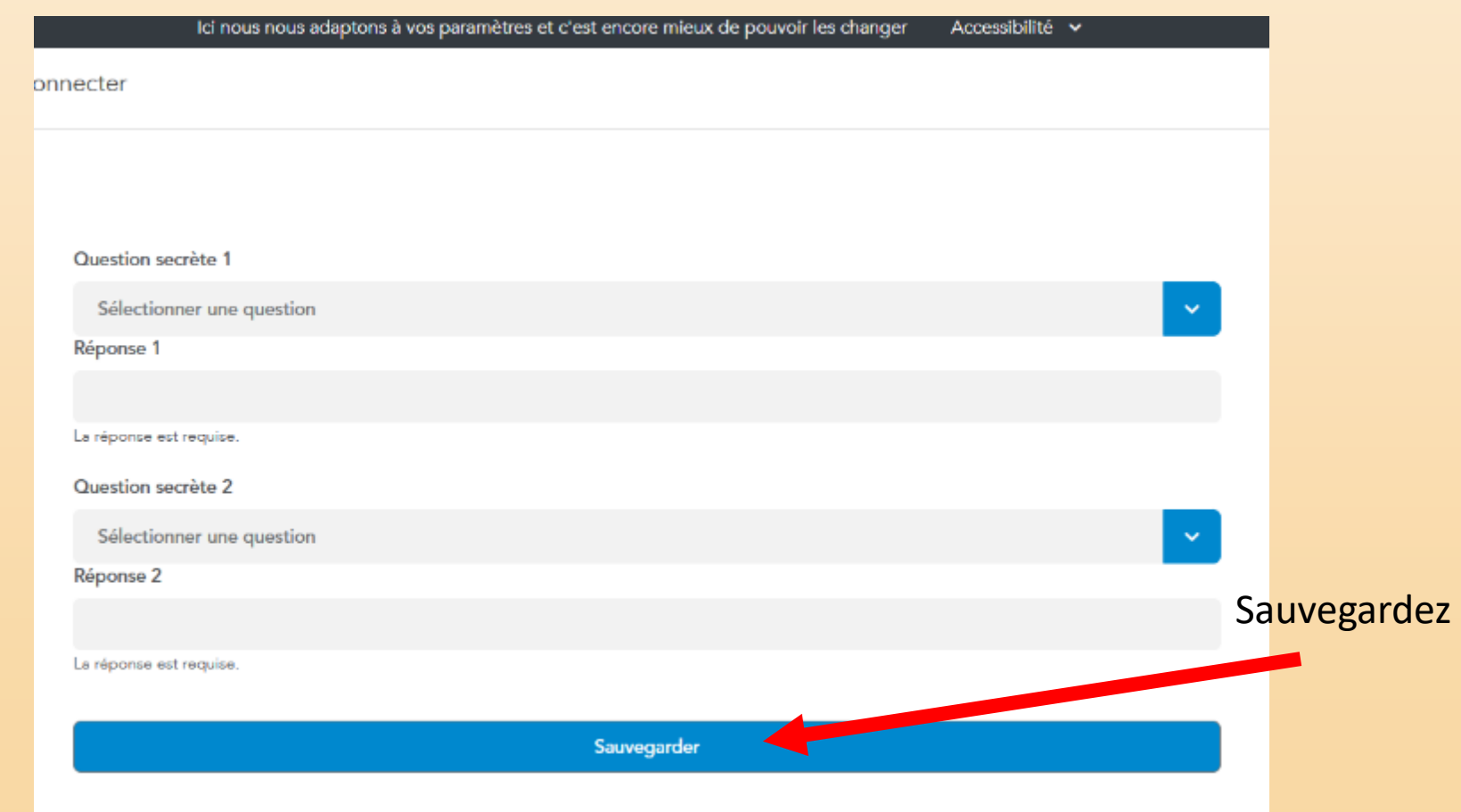

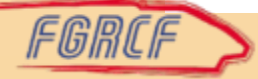

Dès que vous aurez sauvegardé, vous serez redirigé vers la page d'accueil de l'application MFCD où vous pourrez tester votre nouveau mot de passe

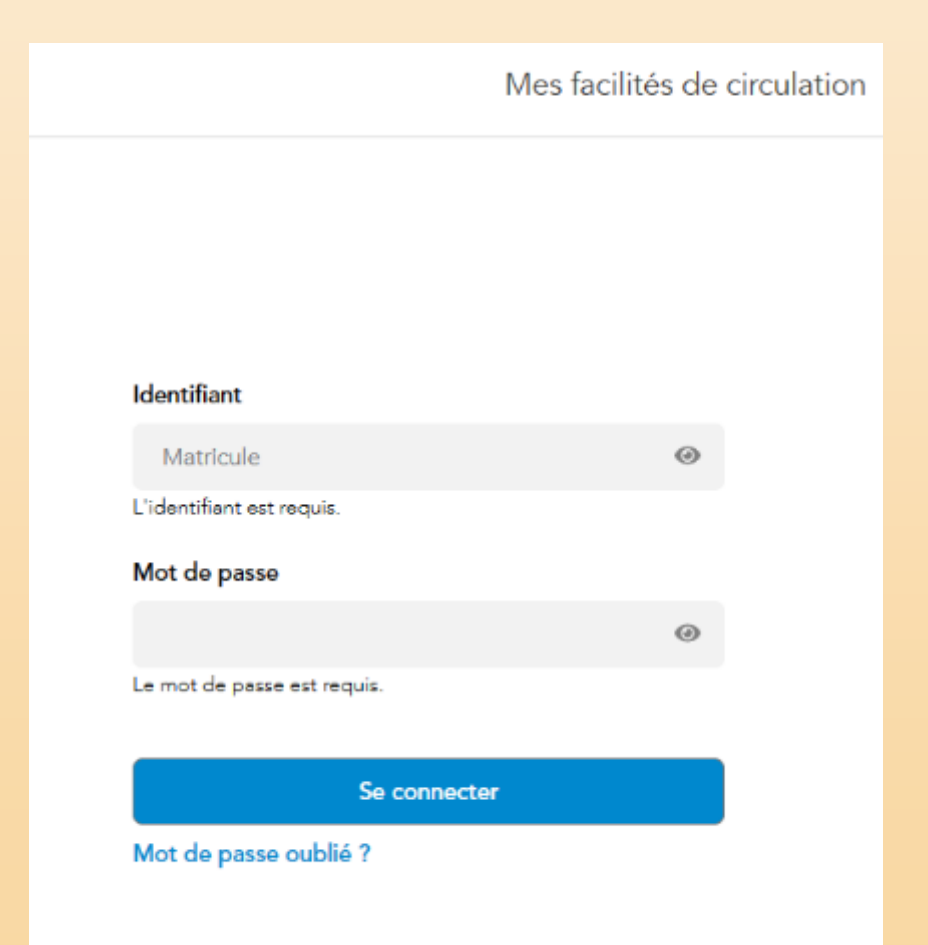

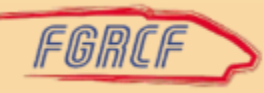

#### Rappel :

Si un ayant droit (conjoint, enfant,…) oublie son mot de passe, c'est au retraité (ouvrant droits) de réinitialiser le mot de passe directement sur l'application MFCD. N'appelez pas l'Agence Famille.

1-Rubrique « Ma famille »

2-Réinitialiser le mot de passe des membres de ma famille

3-Cliquer sur réinitialiser en regard de la personne dont le mot passe est oublié 4-saisir l'adresse email ou le lien sera envoyer

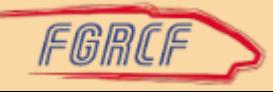